## Accessing SEDS via FileMaker go on the iPad

FileMaker developed an App for the iPad and iPhones called FileMaker Go. Although FileMaker Go is designed for the iPad / iPhone and uses their standard touch interface, it works with FileMaker Server and works very similar to FileMaker Pro with a few minor exceptions.

FileMaker Go does not support Print Preview, nor does it support Spell Check. Some things work slightly different since it is designed to use a touch interface, rather than a keyboard and mouse.

FileMaker Go does support some printing capabilities, but I do not have access to a compatible printer, nor do most of our staff, there for I will not be supporting printing from the iPhone or iPad. This will also help greatly reduce the size of the SEDS file used by these devices which should boost performance.

## Installing FileMaker Go on the iPad

If you search on the App Store for FileMaker Go, you should find 4 versions of FileMaker Go. FileMaker Go 12 is free and is compatible the MPSED Server. FileMaker Go 11 is still available but is not free and is NOT COMPATIBLE with our new FileMaker 12 Server. **Be sure to download FileMaker Go 12 for iPad which is a free download. See the link below.** 

FileMaker Go 12 for iPad by FileMaker, Inc. <https://itunes.apple.com/us/app/filemaker-go-12-for-ipad/id508235916?mt=8>

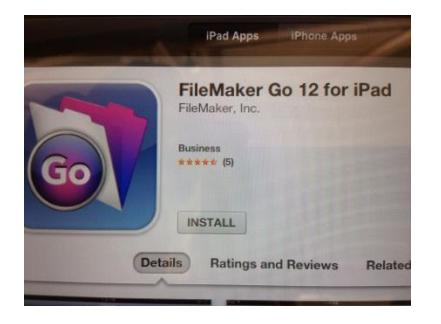

Once you have added FileMaker Go 12 to your iPad, you simply need to add our server to your list of hosts. When you start FileMaker Go 12 for the first time you will see the following screen:

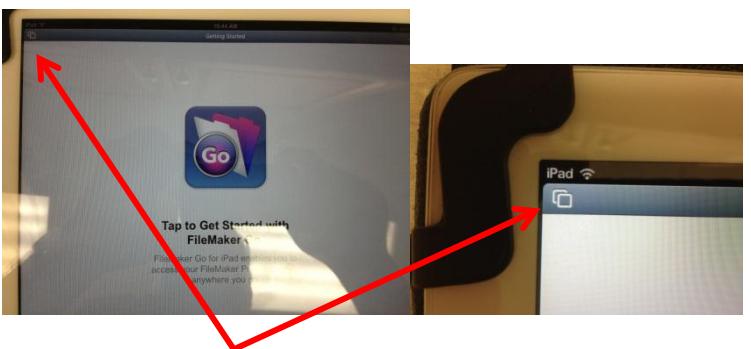

Click the window icon

Click the "Close All" button

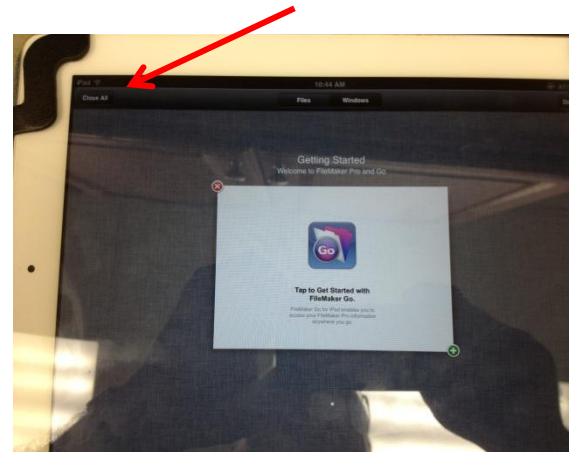

Click the "Add Host" button which has the little plus sign

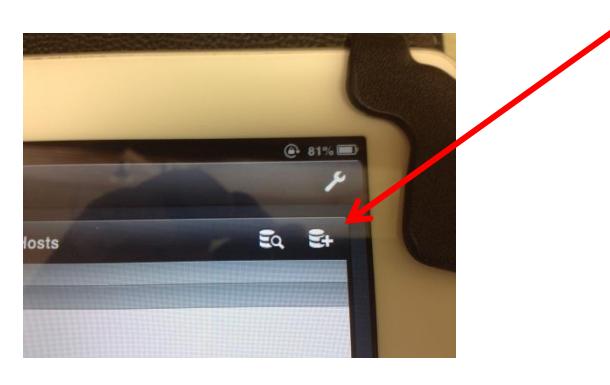

Enter the MPSED Server information as shown below. The top box is critical and must be **seds.dps61.org**

## **Enter a description in the second box and click Save**

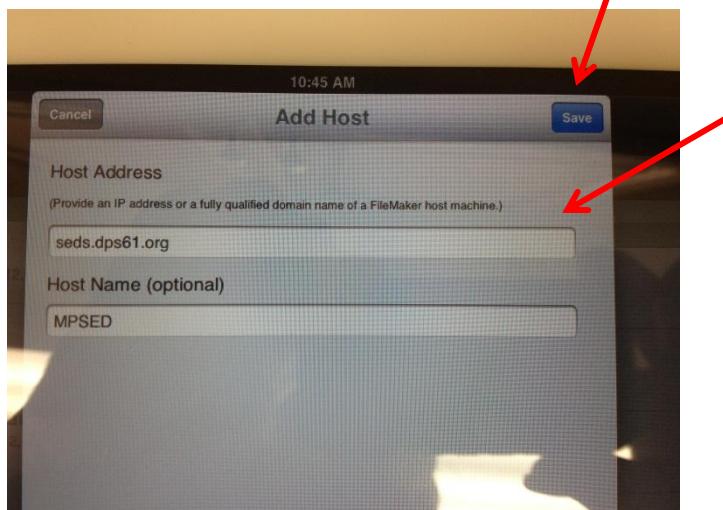

Your screen should now look like this: The left contains sample files that came with FileMaker Go, on the right you should see the MPSED server you just added and below that a list of "Recent Files"

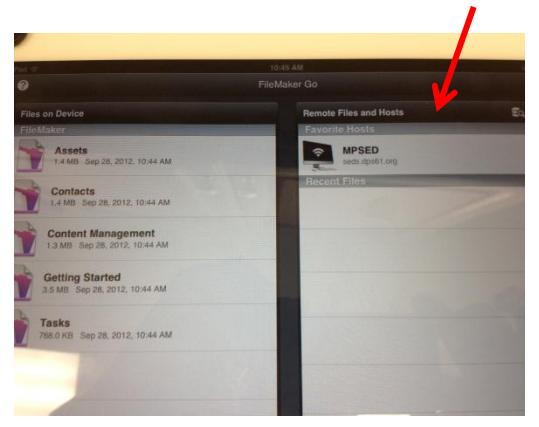

Tap on the MPSED server you added. It may take a moment or two depending on the speed of your Internet connection, but you should see a list of the files being host by our server. Click on seds.

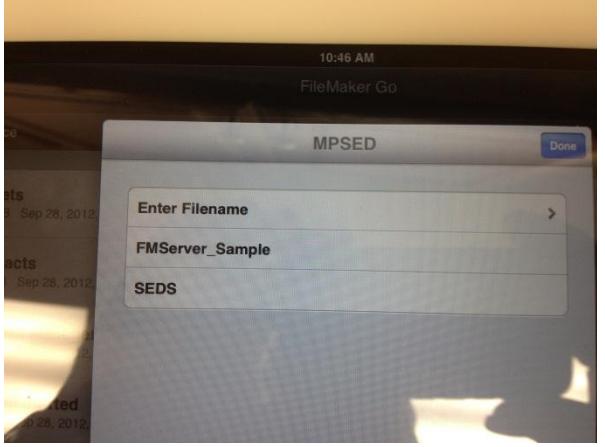

You should see the SEDS login screen. Your "account name" and "password" are the same as you use to open SEDS at work via FileMaker Pro 12.

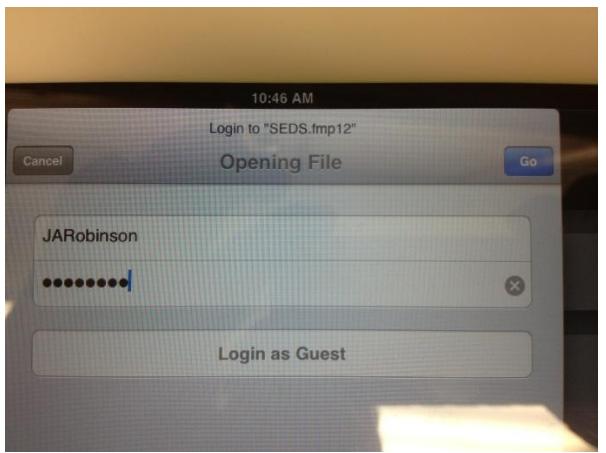

You only have to add the MPSED Host once. From now on when you go to the "Files" window it should be listed on the top right under Favorite Hosts. In addition, once you have opened SEDS, it will appear directly below in the Recent Files section. From now on you can simply tap on the SEDS file to open it in FileMaker Go, the same as you do on the computer when opening FileMaker Pro.